# File & Serve Maryland

## **USER GUIDE** eService Inbox

### File & Serve Maryland

#### **TABLE OF CONTENTS**

| File & Serve Maryland Resources                | 3  |
|------------------------------------------------|----|
| New Case Filing Overview                       | 4  |
| Getting Started                                | 5  |
| Step 1 – Case Type                             | 7  |
| Step 2 – Parties                               | 9  |
| Step 3 – Documents                             | 13 |
| Step 4 – Service Contact                       | 18 |
| Step 5 – Review & Submit                       | 24 |
| Completed Filings                              | 27 |
| Locating Your File-stamped Documents           | 30 |
| Reviewing Your Transaction Summary             | 31 |
| Rejected or Return for Corrected Notifications | 33 |
| Incomplete Filings                             | 34 |

# What's Inside

File & Serve *Maryland* (FSMD) has many resources available to you in order to address your questions and concerns:

- **FSMD Client Support** is available to assist you with technical, ID, functionality and any other questions you may have. You can contact Client Support at 888.529.7587. They are available 24/7/365.
- The **FSMD** website (<u>www.fileandservemaryland.com</u>) contains helpful information for using the FSMD system. The website houses our training registration information, user guides, pricing, and more.

## **FILE & SERVE MARYLAND OVERVIEW**

#### File & Serve Maryland

This FSMD User Guide provides a convenient source of information to help you manage your eService notifications in case matters.

**IMPORTANT**: If you have registered your email address with Maryland Odyssey File and Serve, the same username and password can be used with FSMD.

#### **Before You Begin**

- 1. Refer to the appropriate court rules on electronic filing prior to using FSMD to ensure that you are in compliance with local requirements.
- 2. Check our minimum system requirements for using FSMD.
- If you need assistance, call our Client Support line at 1-888-247-2051. They are available to assist 24/7/365.

#### Logging in to FSMD

| Fil     | e & Serve Maryland |
|---------|--------------------|
| * Requ  | ired field.        |
| Email ' | *                  |
| $\ge$   |                    |
| Passwe  | ord *              |
|         | Login              |
|         |                    |

1. Open Chrome, Safari, or Firefox go to

#### www.fileandservemaryland.com

- 2. Enter your Username and Password and click **Login**.
- 3. If you do not have a Username/Password, please contact your Firm Administrator.

## **GETTING STARTED**

- 1. Access the FSMD login page via www.fileandservemaryland.com
- 2. Enter your Username/Password and click Login

**IMPORTANT**: If you have registered your email address with Maryland Odyssey File and Serve, the same username and password can be used with FSMD.

| File & Serve Maryl                                                                                                    | nd™ | Resources | Support | Need to eFile out of state?                       |
|----------------------------------------------------------------------------------------------------|-----|-----------|---------|---------------------------------------------------|
| File & Serve Maryland"<br>* Required field.<br>Email *<br>Password *                                                                                                    |     |           |         | welcome to<br>efiling and eservice in<br>Maryland |
| Login<br>Forgot Password   Register Now<br>FSX Support Center<br>Our team of eFiling experts is available around the<br>clock to assist you!<br>1-888-529-7587 Support Gelleandserve.com O Chat Or | e   |           |         |                                                   |

## **GETTING STARTED** (continued)

#### File & Serve Maryland

3. Once you are logged into your account, you will be taken to the *Case Details* page to begin your filing. There are five (5) steps prior to submitting to the court, or four (4) for a *File Only* transaction. The next slides will walk you through each Step.

| Case Details                                                           |                                          |                        |                  |                             |                         |
|------------------------------------------------------------------------|------------------------------------------|------------------------|------------------|-----------------------------|-------------------------|
| STEP 1 - Case Type                                                     | STEP 2 - Parties                         | STEP 3 -               | Documents        | STEP 4 - Service Contact    | STEP 5 - Review & Submi |
| ndicates a required field.<br>ease note that the context of the page a | nd the options available to you can chan | ge based on your selec | ions.            |                             |                         |
| Is this filing for an existing case? *                                 |                                          |                        | Case Type *      |                             |                         |
| No                                                                     |                                          | · · · ]                | No Case Typ      | pe selected                 | ×                       |
| Jurisdiction *   Preferred list No Jurisdiction selected               | C Full list                              |                        | Payment Accou    | int *<br>: Account selected | ~                       |
| Case Category *                                                        |                                          | ×                      | Attorney *       |                             | ¥                       |
| No Case Category selected                                              |                                          | ~                      | No Attorney      | selected                    | ~                       |
|                                                                        |                                          |                        | Client Matter ID | *                           |                         |
|                                                                        |                                          |                        |                  |                             |                         |
|                                                                        |                                          |                        |                  |                             |                         |

Next

## **STEP 1 – CASE TYPE**

Please refer to the next slide for a screenshot illustrating the information below.

- 1. Under the *Is this filing for an existing case?*, it should reflect, *No*.
- 2. Select the *Jurisdiction*. You can either use the drop-down menu or type into the field.
- 3. Select the *Case Category*, *Case Type*, and *Payment Account*.
- 4. Next, select the *Attorney* (e.g., the attorney who signed the document) and enter the *Client Matter ID*.
- 5. Click on *Next* to move to *Step 2 Parties*.

## **STEP 1 – CASE TYPE (continued)**

| Case Details                                          |                                           |                          |                          |                          |                        |
|-------------------------------------------------------|-------------------------------------------|--------------------------|--------------------------|--------------------------|------------------------|
| STEP 1 - Case Type                                    | STEP 2 - Parties                          | STEP 3 - D               | Documents                | STEP 4 - Service Contact | STEP 5 - Review & Subm |
|                                                       | and the options available to you can chan | ge based on your selecti |                          |                          |                        |
| Is this filing for an existing case?                  | ) *<br>                                   |                          | Case Type *              | e selected               | ~                      |
| Jurisdiction *   Preferred I No Jurisdiction selected | list O Full list                          | ~                        |                          | nt *<br>Account selected | <b>v</b>               |
| Case Category * No Case Category selected             |                                           | ~                        | Attorney * No Attorney s | selected                 | ~                      |
|                                                       |                                           |                          | Client Matter ID         | *                        |                        |
|                                                       |                                           |                          |                          |                          | Next                   |

Please refer to the next slides for screenshots illustrating the information below.

- You will want to enter at least one *Plaintiff* and one *Defendant*. You can add an *Additional Party* if needed for each category (Plaintiff and Defendant) until complete.
- 2. Make sure to select the *Sending Party*, then click *Next* to move to *Step 3 Documents*.

## **STEP 2 – PARTIES (continued)**

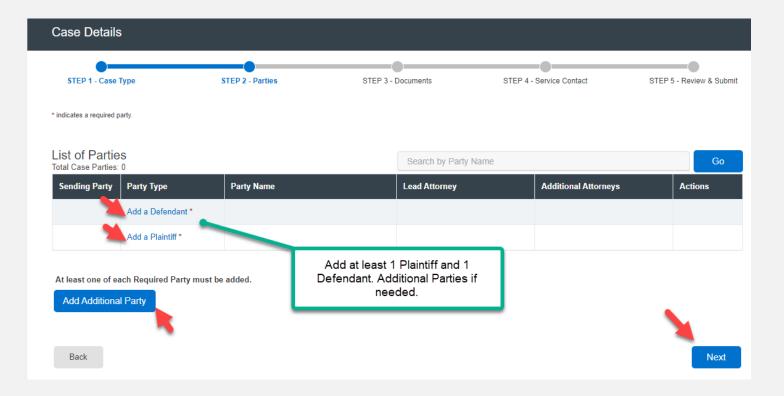

## **STEP 2 – PARTIES (continued)**

| Add a Party                                        |             |                          |               |   |                                                         |
|----------------------------------------------------|-------------|--------------------------|---------------|---|---------------------------------------------------------|
| Party Type (Required)                              |             | Lead Attorney            |               |   | Additional Attorneys                                    |
| Plaintiff*                                         | ~           | Select Lead Attorney     |               | ~ | Multiple attorneys are not allowed in this jurisdiction |
| Person Or Organization Is this                     | s your clie | ont                      |               |   |                                                         |
|                                                    | res 🔾       |                          |               |   |                                                         |
| Great Conganization                                | 163 ()      | / 110                    |               |   |                                                         |
| First Name (Required)                              |             | Middle Name              |               |   | Last Name (Required)                                    |
| Test                                               |             |                          |               |   | Tester                                                  |
| Address Line 1                                     |             |                          |               |   |                                                         |
|                                                    |             |                          |               |   |                                                         |
|                                                    |             |                          |               |   |                                                         |
| Address Line 2                                     |             |                          |               |   |                                                         |
|                                                    |             |                          |               |   |                                                         |
| City                                               |             | State                    |               |   | Zip Code                                                |
|                                                    |             | Select State             |               | ~ |                                                         |
|                                                    |             |                          |               |   |                                                         |
| Phone Number                                       |             |                          | Date Of Birth |   |                                                         |
|                                                    |             |                          | mm/dd/yyyy    |   |                                                         |
| Drivers License Type                               |             | Drivers License State    |               |   | Drivers License Number                                  |
| Select Drivers License Type                        | ~           | Select State             |               | ~ |                                                         |
| Social Security Number                             |             | Interpreter              |               |   |                                                         |
|                                                    |             | Select Interpreter Langu | age           | ~ |                                                         |
|                                                    |             |                          | 5             |   |                                                         |
|                                                    |             |                          |               |   |                                                         |
|                                                    |             |                          |               |   |                                                         |
| Enter the at least the<br>Required information and |             |                          |               |   |                                                         |
| click, Add Party                                   |             |                          |               |   |                                                         |
|                                                    |             |                          |               |   |                                                         |
|                                                    |             |                          |               |   |                                                         |
| Close                                              |             |                          |               |   | Add Party                                               |

## **STEP 2 - PARTIES (continued)**

#### File & Serve Maryland

| STEP 1 - Case                      | туре                              | STEP 2 - Parties          | STEP 3 - Documents              | STEP 4 - Service Contact | STEP 5 - Review & Subm |
|------------------------------------|-----------------------------------|---------------------------|---------------------------------|--------------------------|------------------------|
| ndicates a required                | party.                            |                           |                                 |                          |                        |
| ist of Partie                      |                                   |                           | Search by Party                 | Name                     | Go                     |
| Sending Party                      | Party Type                        | Party Name                | Lead Attorney                   | Additional Attorneys     | Actions                |
|                                    | Plaintiff                         | Test Tester               |                                 |                          | r 💼                    |
|                                    | Defendant                         | Fake Corp                 |                                 |                          | r 🖻                    |
| At least one of e<br>Add Additiona | each Required Party r<br>al Party | must be added. Select the | Sending Party (i.e., the Filing | g Party)                 |                        |
| Add Additiona                      | al Party                          |                           |                                 |                          |                        |

#### Click on Next to move to Step 3-Documents.

## **STEP 3 - DOCUMENTS**

Please refer to the next slides for screenshots illustrating the information below.

1. Select the *Filing Type – File* or *File and Serve*.

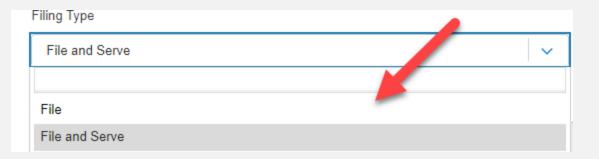

- Either Choose Lead Documents or Drag & Drop the documents for the filing.
   Multiple documents can be added at once for efficiency.
- 3. To make a change to any of the documents once uploaded, click on *Add/Manage Document(s)*.
- 4. Make sure to add the party who is *Responsible for Filing Fees*.
- 5. If you want to send notifications of this filing, add emailing address to the *Send Accepted Notifications To* field.

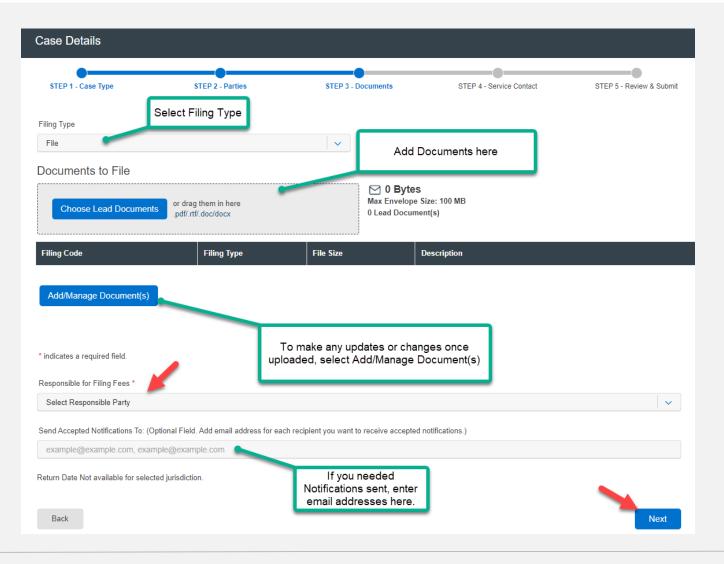

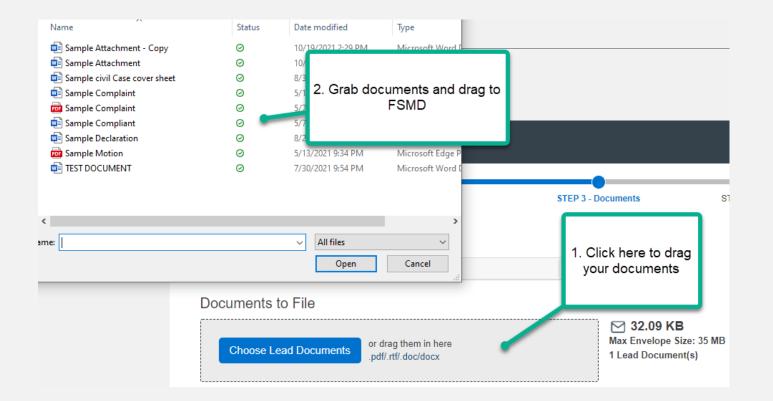

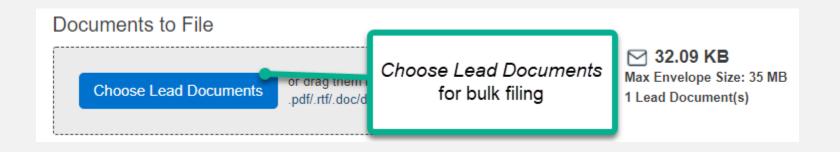

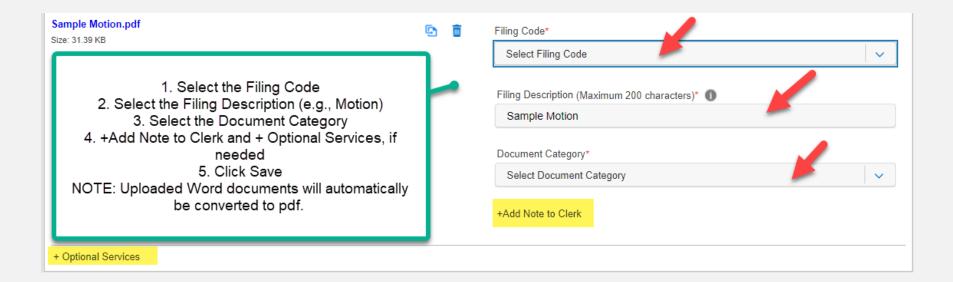

#### File & Serve Maryland

Once you've entered the information for **each document uploaded**, it will bring you back to the Documents tab. Select the party *Responsible for Filing Fees* and any *Notifications*, if desired. Click *Next* to move to Step 4.

| Case Details                                                     |                                             |                                   |                                              |                          |
|------------------------------------------------------------------|---------------------------------------------|-----------------------------------|----------------------------------------------|--------------------------|
| STEP 1 - Case Type                                               | STEP 2 - Parties                            | STEP 3 - Documents                | STEP 4 - Service Contact                     | STEP 5 - Review & Submit |
| Filing Type                                                      |                                             | <b>v</b>                          | Dis                                          | splays Envelope Size     |
| Documents to File                                                |                                             |                                   |                                              |                          |
| Choose Lead Documents                                            | or drag them in here<br>.pdf/.rtf/.doc/docx | Max En                            | .09 KB<br>velope Size: 100 MB<br>Document(s) | /                        |
| Filing Code                                                      | Filing Type                                 | File Size                         | Description                                  | ·                        |
| Complaint                                                        | File                                        | 32.087 KB                         | Sample Complaint                             |                          |
| Add/Manage Document(s) * indicates a required field.             |                                             |                                   |                                              |                          |
| Responsible for Filing Fees *                                    |                                             |                                   |                                              |                          |
| Send Accepted Notifications To: (Opti<br>fakelawfirm@lawfirm.com | onal Field. Add email address for eac       | h recipient you want to receive a | ccepted notifications.)                      | · ·                      |
| Return Date Not available for selected                           | jurisdiction.                               |                                   |                                              |                          |
| Back                                                             |                                             |                                   |                                              | Next                     |

## **STEP 4 – SERVICE CONTACT**

If you selected *File & Serve* in the *Filing Type* on Step 3 – Documents, the system will move you to Step 4- Service Contact. Otherwise, it will move you to Step 5 – Review & Submit. The instructions for Step 4 – Service Contact are below.

To create a service list, select one of these three (3) choices: Add Contact From Firm Service Contacts, Add New Service Contact, or Add Contact From Public List from the drop-down menu under Add Individuals.

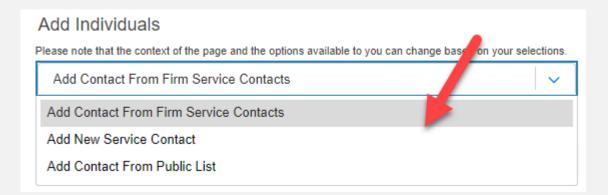

#### File & Serve Maryland

Selecting Add Contact From Firm Service Contacts, will display Firm Service Contacts (members of the firm that have been added under Service Contacts). Click on Add to List to add them to the Service List.

| Add Individuals                                                               |                                  |           |             |
|-------------------------------------------------------------------------------|----------------------------------|-----------|-------------|
| Please note that the context of the page and the options available to you can | change based on your selections. |           |             |
| Add Contact From Firm Service Contacts                                        |                                  |           |             |
| First Name                                                                    |                                  | Last Name |             |
|                                                                               |                                  |           |             |
| Email Address                                                                 |                                  |           |             |
|                                                                               |                                  | Search    |             |
|                                                                               |                                  | •         |             |
| Name                                                                          | Email Address                    |           | Action      |
| sc1 sc1                                                                       |                                  |           | Add To List |
| Admin                                                                         |                                  |           | Add To List |

Selecting *Add New Service Contacts*, will prompt you to add their information. Please refer to the next slide for screenshot. Once you select *Save* they will be added to the list of service contacts. Select *Add to List* to add them to the Service List.

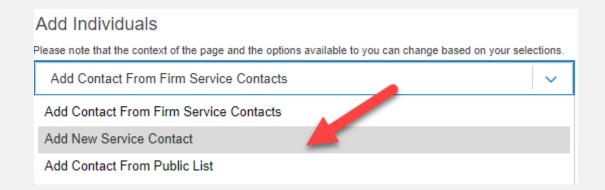

#### File & Serve Maryland

Selecting Add New Service Contacts, will prompt you to add their information.

| Add Individuals                                                                 |                                  |              |
|---------------------------------------------------------------------------------|----------------------------------|--------------|
| Please note that the context of the page and the options available to you can a | change based on your selections. |              |
| Add New Service Contact                                                         | ✓                                |              |
| * indicates a required field.                                                   |                                  |              |
| First Name *                                                                    | Middle Name                      | Last Name *  |
| Newer                                                                           |                                  | New          |
| Email Address *                                                                 | Administrative Copy              | Phone Number |
| nn@lawfirm.com                                                                  |                                  |              |
| Address Line 1                                                                  |                                  |              |
| Address Line 2                                                                  |                                  |              |
| City                                                                            | State                            | Zip Code     |
| City                                                                            |                                  |              |
|                                                                                 | Select State 🗸                   |              |
| Make this contact public                                                        |                                  | Cancel Save  |

Selecting *Add Contact From Public List*, will prompt you to *search* for opposing counsel from an attorney list provided by the Maryland State Bar. Once found, select *Add to List* to add them to the Service List.

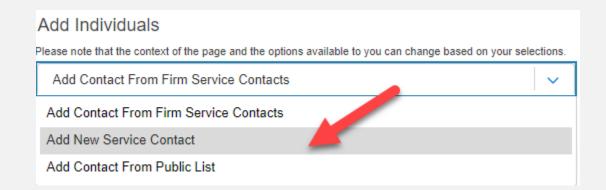

#### File & Serve Maryland

Lastly, under the column *Service Type*, you have the option to send the documents via eService, Certified Mail (fee), or Mail (fee).

Click *Next* to move to Step 5 – Review & Submit.

| Serve 1         | Name        | Email Address  | Service Type                 | Action   |
|-----------------|-------------|----------------|------------------------------|----------|
|                 | Loren Sofia | ls@lawfirm.com | Certified Mail (\$10.00 Fee) | 2 💼      |
|                 |             |                | Certified Mail (\$10.00 Fee) | <b>*</b> |
|                 |             |                | EServe                       |          |
| Add Individuals |             |                | Mail (\$3.00 Fee)            |          |

## **STEP 5 – REVIEW & SUBMIT**

File & Serve Maryland

This Step will allow you to review each Step prior to submission to the Court. There is an *edit icon* next to each section/Step if you need to make any changes.

There is a *check box* prompting you to select *As the filer you agree to receive electronic service on this case*. Screenshot is below.

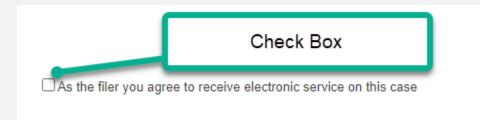

#### Once you are satisfied, click Submit.

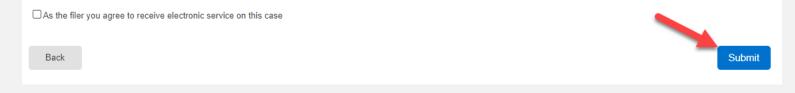

## **COMPLETED FILINGS**

The *Completed Filings* page allows you to perform many tasks to manage your case matters, including,

- 1. Search capabilities, Reports (refer to next slide)
- 2. Obtain Process Service, Skip Trace, or Courtesy Copies (where available)
- 3. View your Transaction Summary
- 4. Cancel your Transaction *prior* to clerk review
- 5. File into an Existing Case
- 6. View Service Contact Report (whether or not service contacts opened the documents)
- 7. Manage Service Contacts

| Completed Filings                                                                                  |             |                       |                 |                         |
|----------------------------------------------------------------------------------------------------|-------------|-----------------------|-----------------|-------------------------|
|                                                                                                    |             | + New Case            | + Existing Case |                         |
|                                                                                                    |             |                       |                 |                         |
| Please note that the context of the page and the options available to you can change based on your | selections. |                       |                 |                         |
| Report Type                                                                                        |             | Jurisdiction          |                 |                         |
| Report Type                                                                                        | 0           | Select a Jurisdiction | 0               |                         |
| From Date (mm/dd/yyyy)                                                                             |             | To Date (mm/dd/yyyy)  |                 | Search                  |
| mm/dd/yyyy                                                                                         |             | mm/dd/yyyy            |                 |                         |
|                                                                                                    |             |                       |                 | capabilities,           |
| Sort By                                                                                            | 0           | Filing Type           | •               |                         |
| Sort By                                                                                            |             | Filing Type           |                 | Report Optio            |
| Case Category                                                                                      |             | Filing Code           |                 | ( <i>see,</i> next slid |
| Case Category                                                                                      | O           | Filing Code           | 0               |                         |
| Gran Murch an                                                                                      |             | Familian ID           |                 |                         |
| Case Number                                                                                        |             | Envelope ID           |                 |                         |
|                                                                                                    |             |                       |                 |                         |
| Filing Status                                                                                      |             |                       |                 |                         |
| Filing Status                                                                                      | O           |                       |                 |                         |
|                                                                                                    |             |                       |                 |                         |
|                                                                                                    |             |                       | Go Clear All    |                         |
|                                                                                                    |             | Report Type           |                 |                         |
|                                                                                                    |             | Report Type           |                 |                         |
|                                                                                                    |             | Daily Docket          |                 |                         |
|                                                                                                    |             | Case History          |                 |                         |
|                                                                                                    |             | Docket Search         |                 |                         |
|                                                                                                    |             | Transaction Status    |                 |                         |
|                                                                                                    |             |                       |                 |                         |

#### **Reports**

- 1. The *Daily Docket* report allows users to search for filings that they submitted in a specific date range. Use the drop-down menus and type fields to enter your search criteria and click *Go* to run the report.
- 2. The *Case History* report allows users to search for filings that they submitted in a specific case. Use the drop-down menus and type fields to enter your search criteria and click *Go* to run the report.
- 3. The *Docket Search* report allows users to search for filings that they submitted and sort them by document type (e.g., Answers). Use the drop-down menus and type fields to enter your search criteria and click *Go* to run the report.
- 4. The Transaction Status report allows users to search for filings and view what the status is for those filings. Use the drop-down menus and type fields to enter your search criteria and click *Go* to run the report.

#### File & Serve Maryland

| Search Results                                        |                                                    |               |                |              |                             |           |       |  |
|-------------------------------------------------------|----------------------------------------------------|---------------|----------------|--------------|-----------------------------|-----------|-------|--|
| Need process service, skip trace or courtesy copies ? |                                                    |               |                |              |                             |           |       |  |
| Show 25 Search Search                                 |                                                    |               |                |              |                             |           | lcons |  |
| Envelope ID ≑                                         | Case Name ≑                                        | Case Number ≑ | Jurisdiction ≑ | Date Filed 🗸 | Submitted By $\diamondsuit$ | Action    |       |  |
| 213375                                                | Albert Ramirez vs Macerich<br>Management/dismissed | 01CECG00921   | Fresno - Civil | 02/18/2022   | Admin Ca                    | ● × + 👌 🛤 |       |  |

Here, you can view the icons that help streamline your case matters.

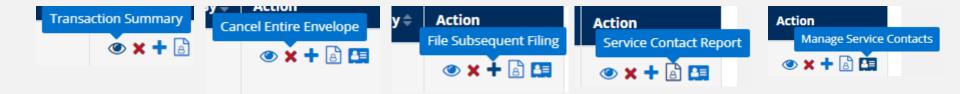

#### File & Serve Maryland

The *Completed Filings* page also allows you to search for **submitted filings** that you, or one of your colleagues, submitted. This option can be found under the *Sort By* drop-down menu.

| Completed Filings                                                     |                                         |                       |                      |
|-----------------------------------------------------------------------|-----------------------------------------|-----------------------|----------------------|
|                                                                       |                                         | + New C               | Case + Existing Case |
| Please note that the context of the page and the options available to | ou can change based on your selections. |                       |                      |
| Report Type                                                           |                                         | Jurisdiction          |                      |
| Report Type                                                           | ٥                                       | Select a Jurisdiction | 0                    |
| From Date (mm/dd/yyyy)                                                |                                         | To Date (mm/dd/yyyy)  |                      |
| mm/dd/yyyy                                                            |                                         | mm/dd/yyyy            |                      |
| Sort By                                                               |                                         | Filing Type           |                      |
| Sort By                                                               | 0                                       | Filing Type           | ٥                    |
| Case Category                                                         |                                         | Filing Code           |                      |
| Case Category                                                         | 0                                       | Filing Code           | ٥                    |
| Case Number                                                           |                                         | Envelope ID           |                      |
| Case Number                                                           |                                         | Envelope ID           |                      |
|                                                                       |                                         |                       |                      |
| Filing Status                                                         |                                         |                       |                      |
| Filing Status                                                         | 0                                       |                       |                      |

### LOCATING YOUR FILE-STAMPED DOCUMENTS

Once you receive the *Accepted* notification from Odyssey Maryland File and Serve, you will be able to view your file-stamped document within FSMD. Here's how to find it:

- 1. Go to the Completed Filings page
- 2. Find the recently accepted transaction
- 3. Click on the *eyeball* icon
- 4. Scroll down to the Documents section and find the *Stamped Document* column. The link to your file-stamped document will be there. This link will remain available to view at any time.

| Documents                                 | Documents                                       |                       |                                  |                       |                                  |                      |                      |                         |         |  |
|-------------------------------------------|-------------------------------------------------|-----------------------|----------------------------------|-----------------------|----------------------------------|----------------------|----------------------|-------------------------|---------|--|
| Status                                    | Filing Code                                     | Filing<br>Description | Original Document                | Converted<br>Document | Stamped Document                 | Optional<br>Services | Document<br>Category | Document<br>Description | Fees    |  |
| Accepted<br>04/19/2017<br>01:21:43 P<br>M | Complaint (Lead D<br>ocument)<br>Note to Clerk: | Complaint             | Generic Sample Com<br>plaint.pdf | 1                     | Generic Sample Com<br>plaint.pdf |                      | Non-Confiden<br>tial | Complaint               | \$ 0.00 |  |

You will be able to print the transaction summary for your records by clicking *Printable Version*. Additionally, you will be able to update the Client Matter ID on this screen. This is helpful when you file a new case and enter a "placeholder" Client Matter ID and once it comes back as *Accepted*, you can then put the assigned Client Matter ID for future reference and filings.

Please refer to next slide for screenshots for a visual representation of these items.

## **REVIEWING YOUR TRANSACTION SUMMARY (continued)**

| Envelope ID:213375                   |                                                    |  |  |  |  |  |
|--------------------------------------|----------------------------------------------------|--|--|--|--|--|
|                                      |                                                    |  |  |  |  |  |
| Case Type                            |                                                    |  |  |  |  |  |
| Jurisdiction:                        | Case Category: Civil - Unlimited                   |  |  |  |  |  |
| Case Type: Other PI/PD/WD            |                                                    |  |  |  |  |  |
| Payment Account: Mastercard Account2 | Attorney: att1 att1                                |  |  |  |  |  |
| Case Number:                         | Hearing Date is not available in this jurisdiction |  |  |  |  |  |
| Client Matter ID: 1 💋                | Date Filed: 02/18/2022 09:33:09 AM                 |  |  |  |  |  |

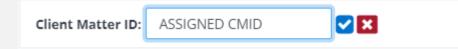

## **REJECTED OR RETURN FOR CORRECTION NOTIFICATIONS**

You may receive a *Return for Correction* or a *Rejected* notification from Maryland

Odyssey File and Serve. If you do, here are the steps to follow to correct and resubmit the document(s).

- 1. Go to the *Completed Filings* page.
- 2. Find the transaction with the *red arrow* (or, *back arrow*).
- 3. Click on the *red arrow* to open the transaction.
- 4. Once opened, continue through the steps, upload the amended documents and re-*Submit* to the court.

| ervice, skip trace or courtesy copies ? |                                                                                |                                                                                                    |                                                                                             |                                                                                                    |                                                                                                    |  |
|-----------------------------------------|--------------------------------------------------------------------------------|----------------------------------------------------------------------------------------------------|---------------------------------------------------------------------------------------------|----------------------------------------------------------------------------------------------------|----------------------------------------------------------------------------------------------------|--|
| Show 25 O filings per page Search       |                                                                                |                                                                                                    |                                                                                             |                                                                                                    |                                                                                                    |  |
| Case Name 0                             | Case Number 0                                                                  | Jurisdiction 🛱                                                                                                    | Date Filed 🗸                                                                                | Submitted By 🖗                                                                                                    | Action                                                                                                    |  |
| 1 PERSON Vs. ORGANIZATION               |                                                                                |                                                                                                    | 10/05/2021                                                                                  | Admin 0730                                                                                                    | • + 🗄 🖽                                                                                                    |  |
| 1 PERSON VS. ORGANIZATION               |                                                                                |                                                                                                    | 10/05/2021                                                                                  | Admin 0730                                                                                                    | @ <b>~ +</b> 🖻 🖪                                                                                                    |  |
|                                         | ervice, skip trace or courtesy copies ?  Case Name   1 PERSON Vs. ORGANIZATION | Image: Service, skip trace or courtesy copies ?         Image: Service, skip trace or courtesy copies ?         Image: Service structure         Image: Service structure         Image: Service structu | ervice, skip trace or courtesy copies ?  Case Name  Case Number  Jurisdiction  Jurisdiction | Case Name ©       Case Number ©       Jurisdiction ©       Date Filed ~         1 PERSON Vs. ORGANIZATION       10/05/2021       10/05/2021 | Case Name ©       Date Filed ~       Search         1 PERSON Vs. ORGANIZATION       Image: Case Number ©       Image: Case Number ©       Image: |  |

### **INCOMPLETE FILINGS**

#### File & Serve Maryland

You can log out of FSMD in the middle of a transaction and finish it later.

- 1. Select *Incomplete Filings* under the *Filing* drop-down menu.
- Find the transaction you need to complete and submit; or, to remove completely. You can complete this step, or if needed, one of your colleagues can complete it for you. Under the Sort By, select My Filings, or My Firm's Filings. Additional screenshots are on the next slide.

| Incomplete Filings     |                                 |                            |   |
|------------------------|---------------------------------|----------------------------|---|
|                        |                                 | + New Case + Existing Case |   |
| Sort By                | Jurisdiction                    |                            |   |
| Sort By My Filings     | Select Jurisdiction             | ×                          |   |
| From Date (mm/dd/yyyy) | Sort By<br>To Date (mm/dd/yyyy) |                            |   |
| mm/dd/yyyy             | mm/dd/yyyy                      |                            |   |
|                        |                                 | Go                         |   |
|                        |                                 | Sort By                    |   |
|                        |                                 | Sort By My Filings         | ~ |
|                        |                                 |                            |   |
|                        |                                 | Sort By My Filings         |   |
|                        |                                 | Sort By My Firm's Filings  |   |

| Inbox Filing Firm                        | Admin       |             |                      |            |                 |
|------------------------------------------|-------------|-------------|----------------------|------------|-----------------|
| Submit a New Filing<br>Completed Filings |             |             |                      |            |                 |
|                                          |             |             |                      | + New Case | + Existing Case |
| Sort By                                  |             |             | Jurisdiction         |            |                 |
| Sort By My Filings                       |             | ~           | Select Jurisdiction  |            | ~               |
| From Date (mm/dd/yyyy)                   | )           |             | To Date (mm/dd/yyyy) |            |                 |
| mm/dd/yyyy                               |             |             | mm/dd/yyyy           |            |                 |
| Search Results                           |             |             |                      |            | Go              |
| Show 25 v filing                         | is per page |             |                      | Sear       | rch             |
| Jurisdiction                             | Case Name   | Case Number | Created on           | Created By | Action          |
|                                          |             |             | 03/05/2022           | Admin Ca   | C 💼             |